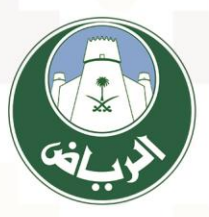

أمانة منطقة الريـاض **RIYADH REGION MUNICIPALITY** 

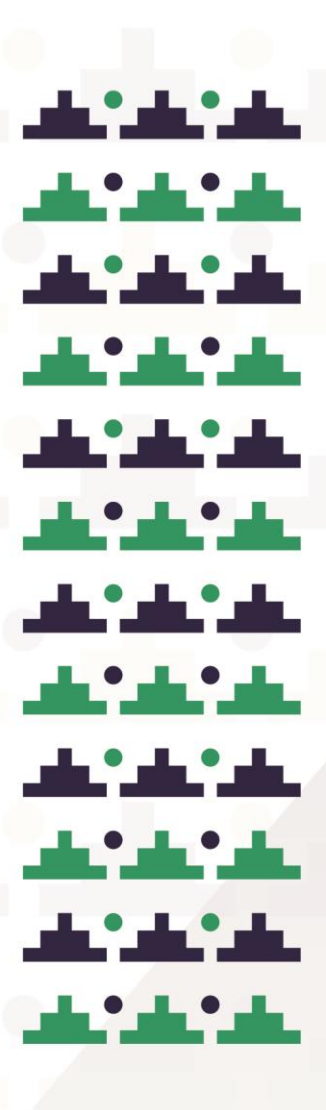

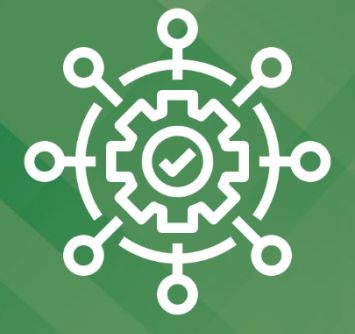

# **الوظائف العامة لبوابة الخدمات اإللكرتونية**

 **دليل املستخدم**

مستفيد

# المحتويات

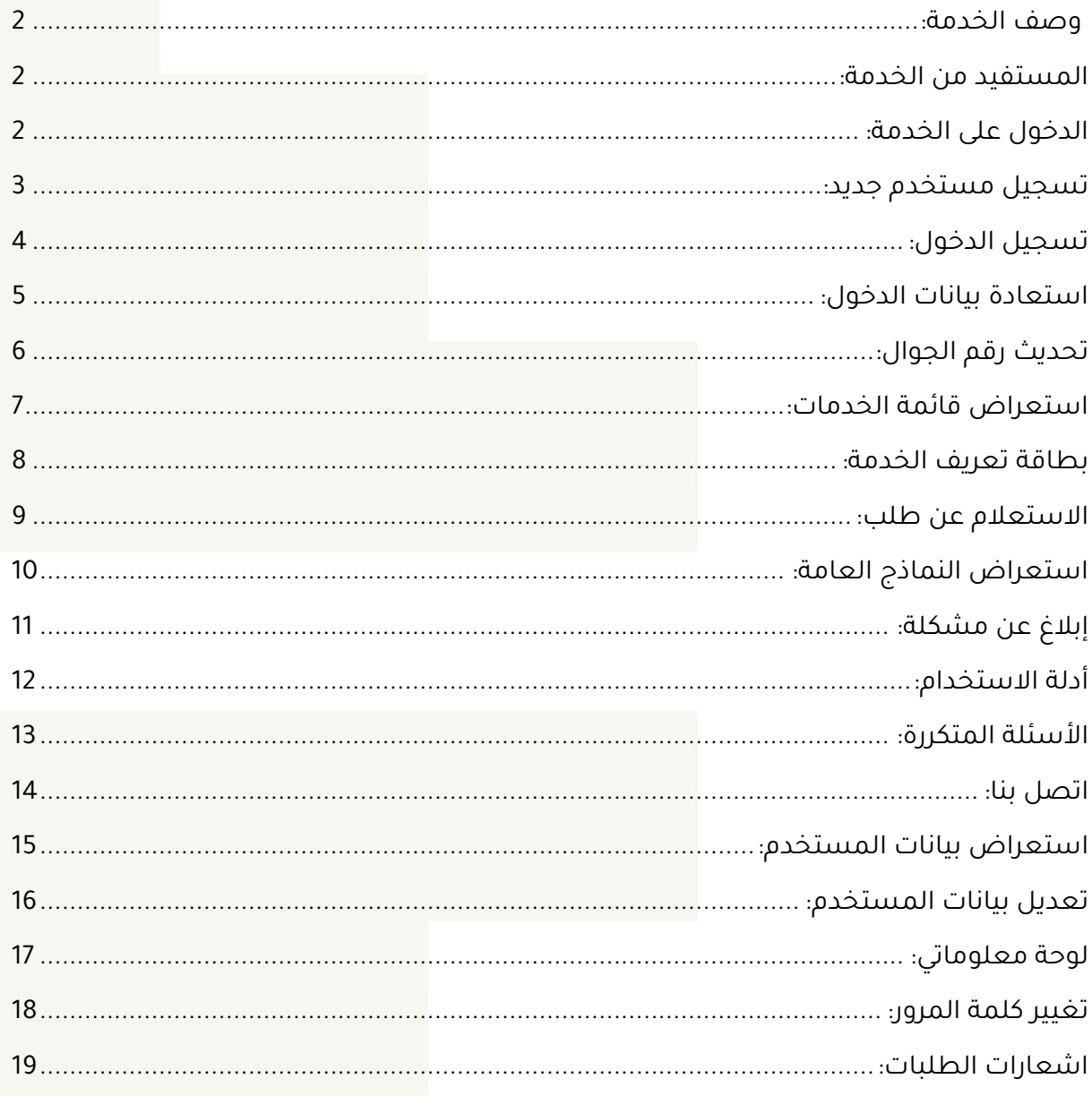

# الوظائف العامة لبوابة الخدمات الالكترونية  $\big|\big|$

#### <span id="page-2-0"></span> وصف الخدمة:  $\mathbf{E}$

الوظائف العامة لبوابة الخدمات االلكترونية تمكّن المستفيد من سهولة الوصول وإدارة الخدمات االلكترونية التي تقدمها أمانة منطقة الرياض

#### <span id="page-2-1"></span> $\circledcirc$ المستفيد من الخدمة:

- المواطنين
	- المقيمين
- الجهات الحكومية والمنشئات

## <span id="page-2-2"></span>الدخول على الخدمة:  $\overline{\mathbf{B}}$

#### للدخول على الخدمة عن طريق الرابط التالي:

<https://eservices.alriyadh.gov.sa/>

#### او عن طريق مسح code QR:

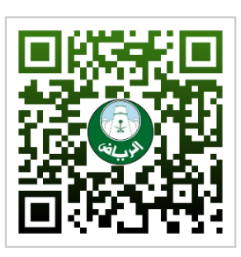

ستظهر الشاشة التالية، قُم بتسجيل الدخول من خالل النفاذ الوطني او من خالل

#### اسم المستخدم وكلمة المرور

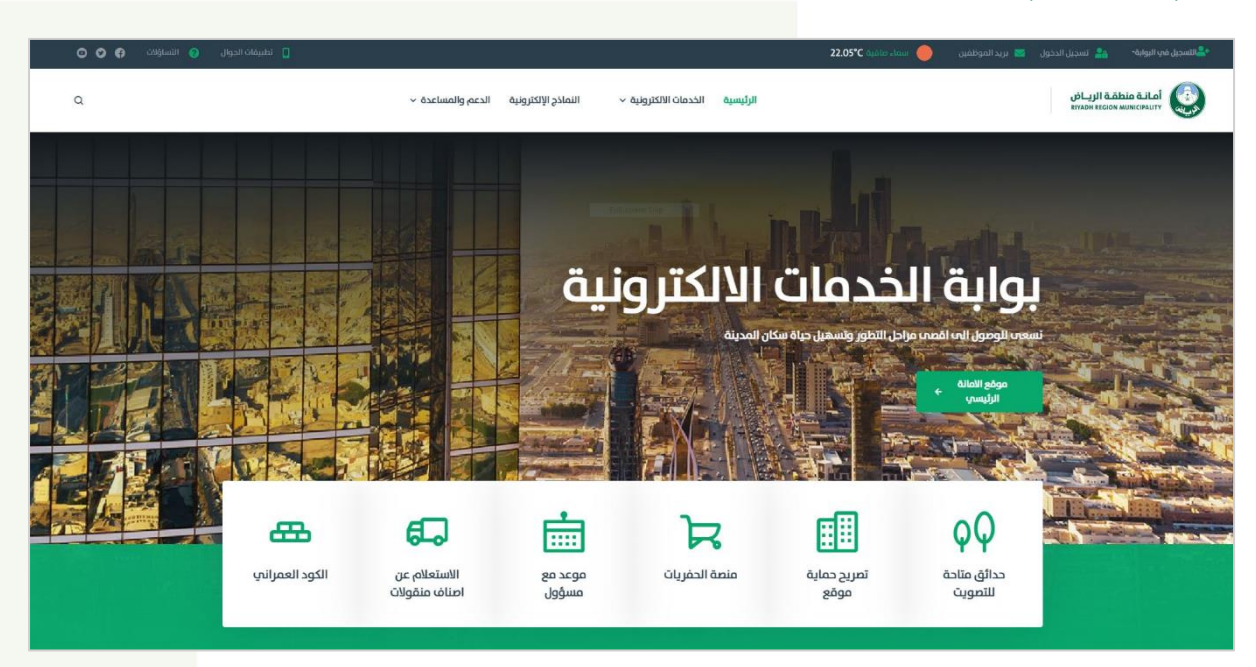

#### الوظائف العامة لبوابة الخدمات االلكرتونية

# <span id="page-3-0"></span>تسجيل مستخدم جديد:

يُمكن للمستفيد إنشاء حساب مستخدم جديد وذلك بالضغط على تسجيل في البوابة

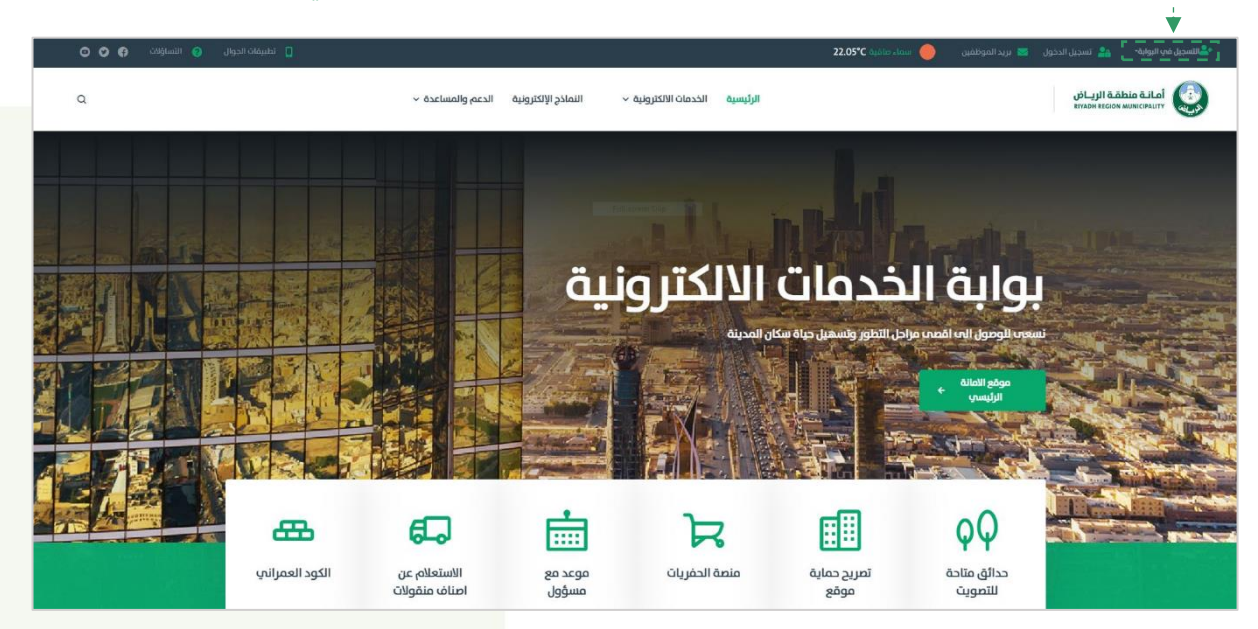

ستظهر الشاشة التالية، يتم من خاللها تحديد صفة المستخدم

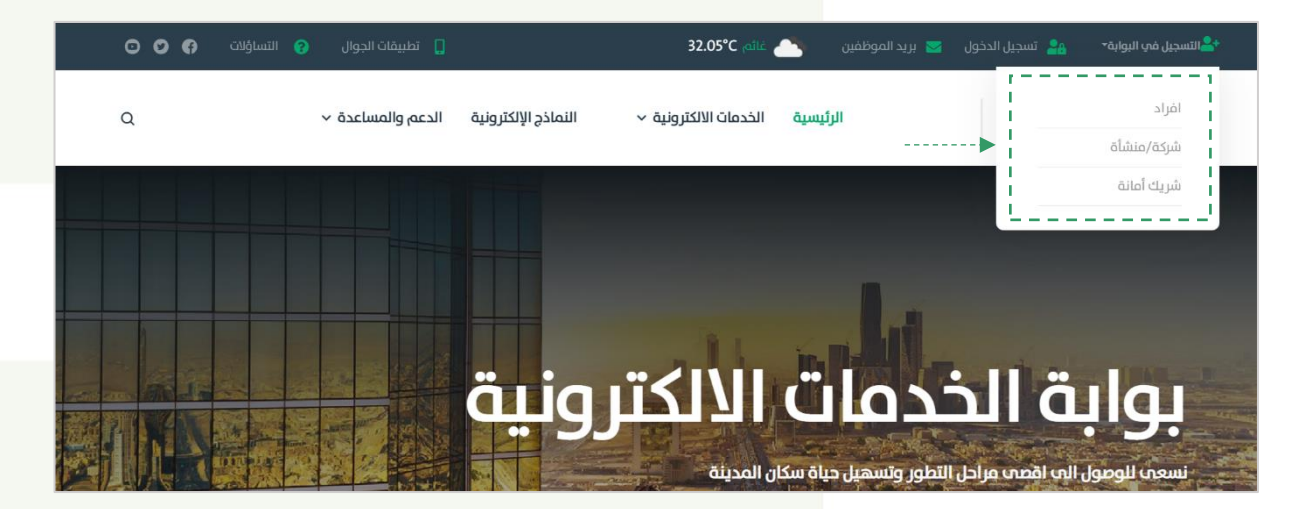

ستظهر الشاشة التالية، يتم من خاللها تعبئة البيانات الشخصية ثم الضغط على تسجيل

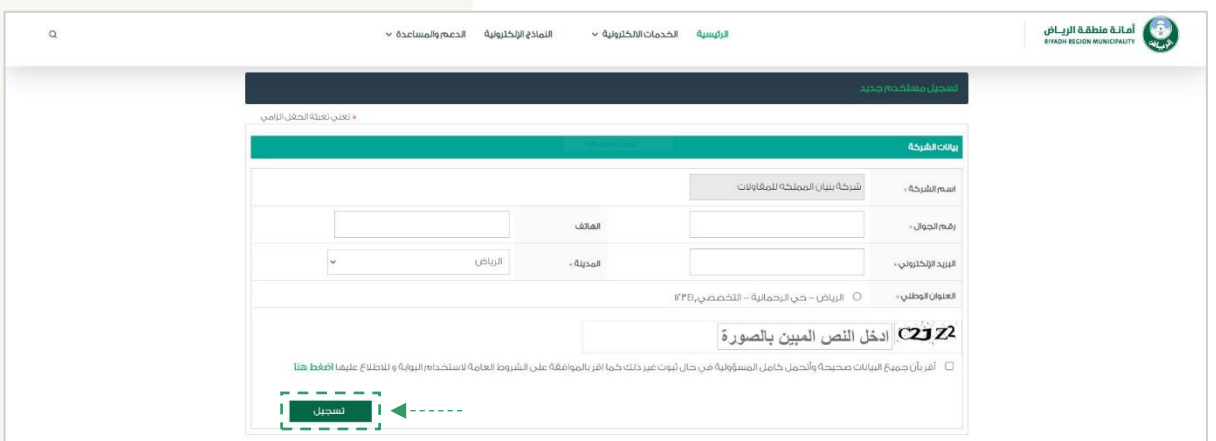

# الوظائف العامة لبوابة الخدمات االلكرتونية

# <span id="page-4-0"></span>تسجيل الدخول:

يُمكن للمستفيد تسجيل الدخول للحساب وذلك بالضغط على تسجيل الدخول

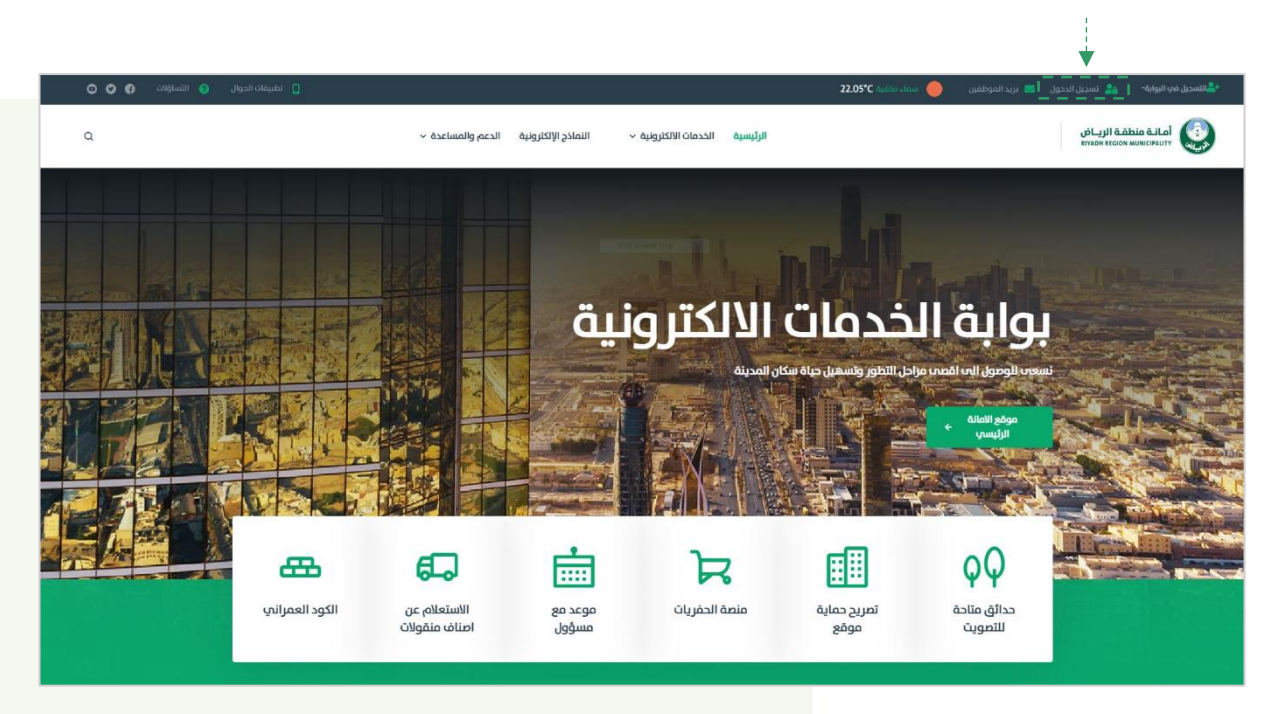

ستظهر الشاشة التالية، يتم من خاللها تسجيل بيانات الدخول إما بواسطة النفاذ الوطني

ا<mark>و من خلال</mark> اسم المستخدم وكلمة المرور

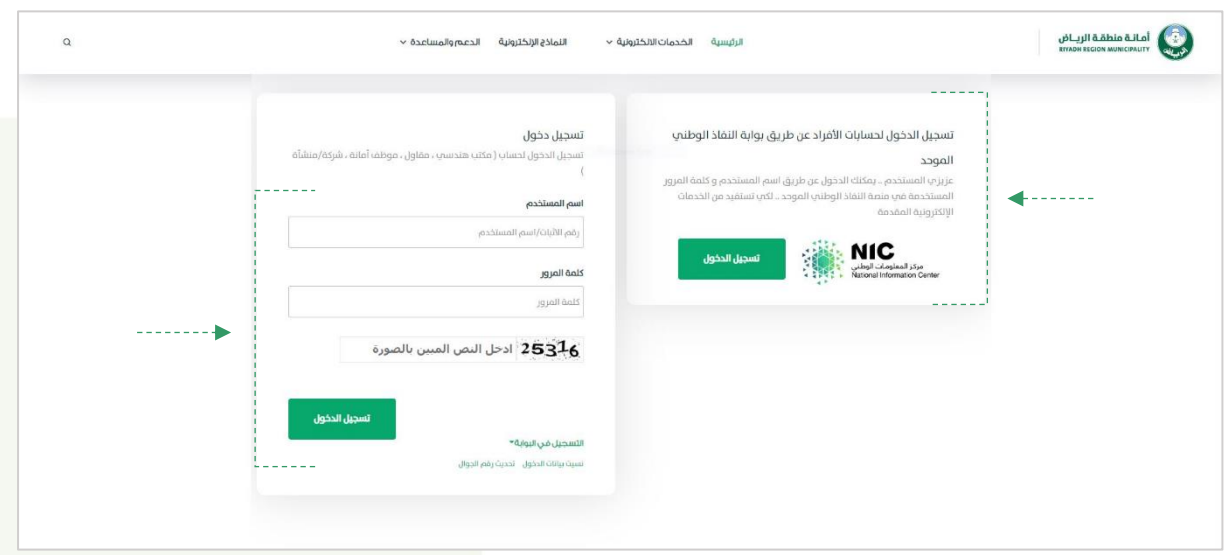

# <span id="page-5-0"></span>استعادة بيانات الدخول:

يُمكن للمستفيد استعادة بيانات الخول للحساب في حال نسيان البيانات

وذلك بالضغط على تسجيل الدخول ثم نسيت بيانات الدخول

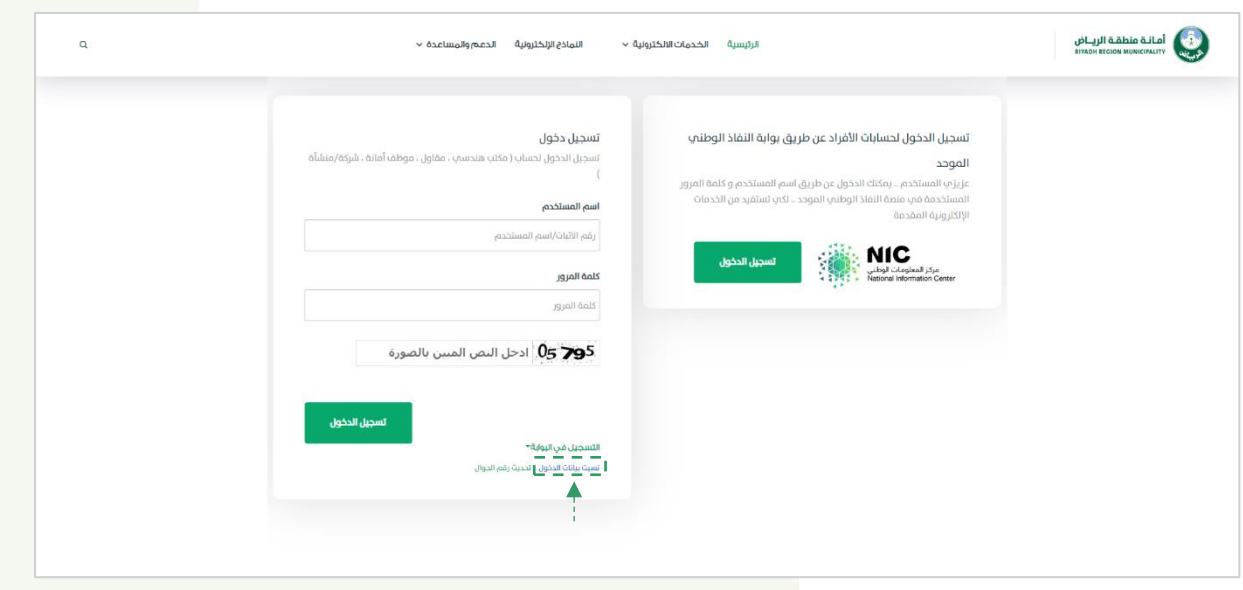

ستظهر الشاشة التالية،

- 1- قم بتحديد نوع مستخدم الحساب (فرد/شركة) / رقم الاثبات / الجوال / كود التحقق
	- -2 ثم اضغط على ارسال

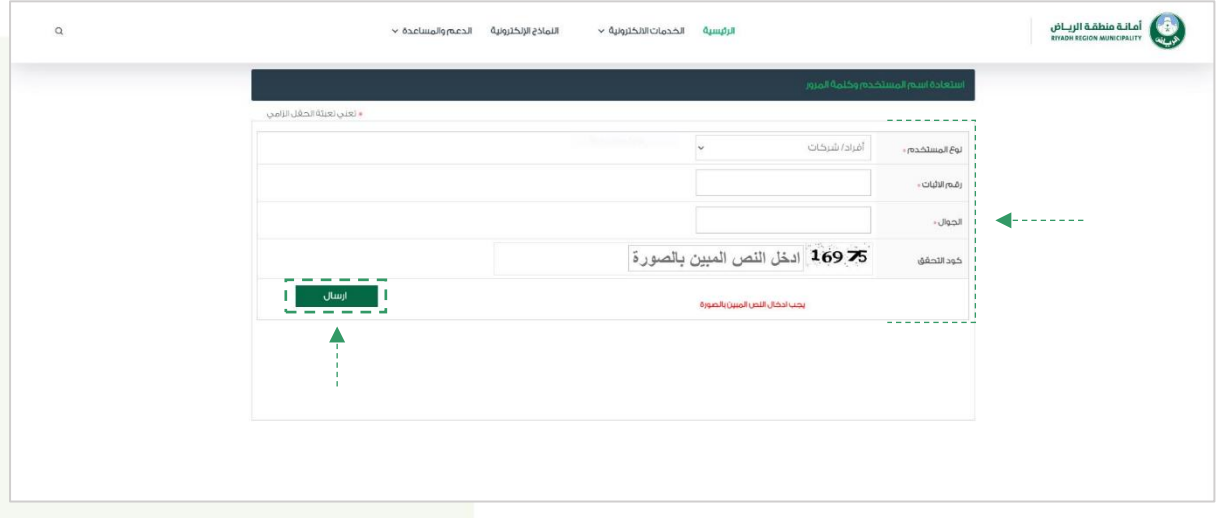

# <span id="page-6-0"></span>تحديث رقم الجوال:

يُمكن للمستفيد تحديث رقم الجوال وذلك بالضغط على تسجيل الدخول

ثم الضغط على تحديث رقم الجوال

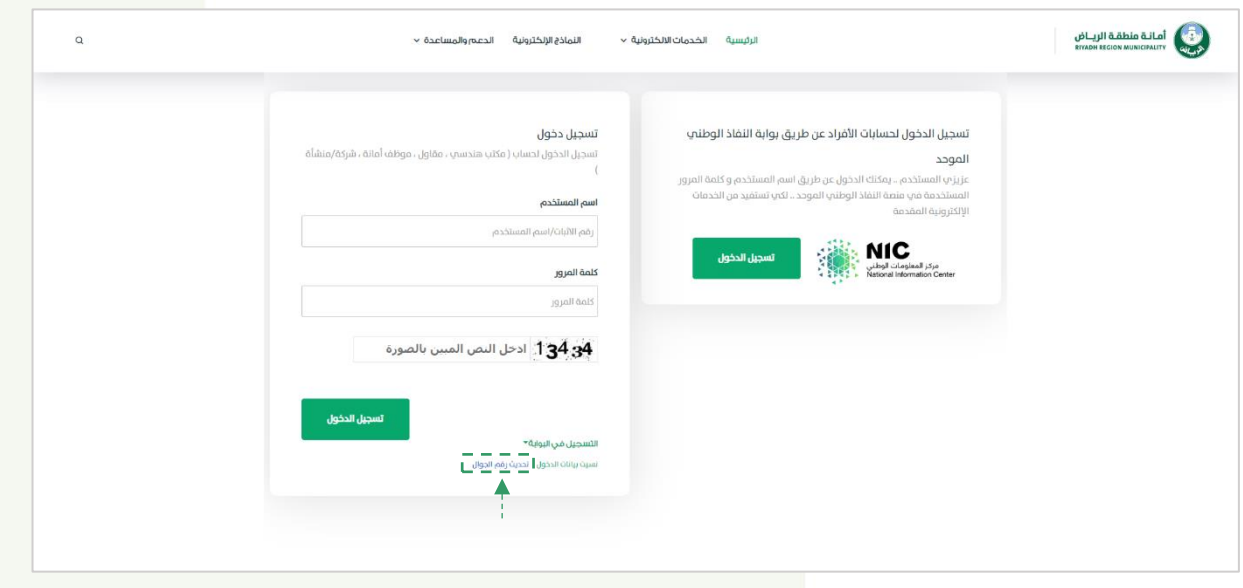

ستظهر الشاشة التالية،

-1 قم بتعبئة بيانات الدخول اسم المستخدم / كلمة المرور

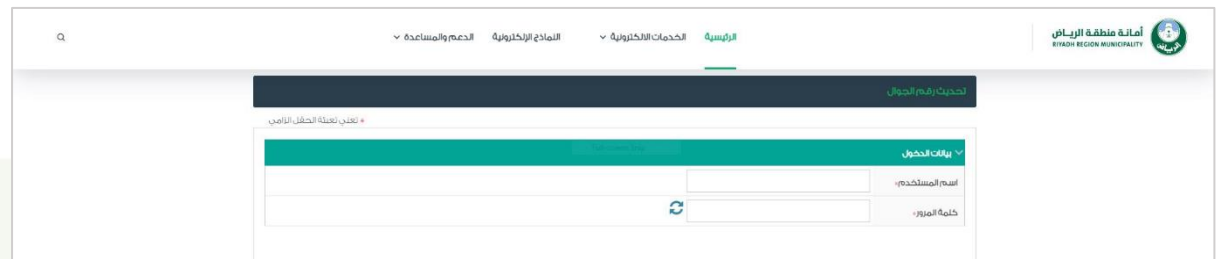

-2 قم بإدخال رقم الجوال الجديد ثم اضغط على موافق

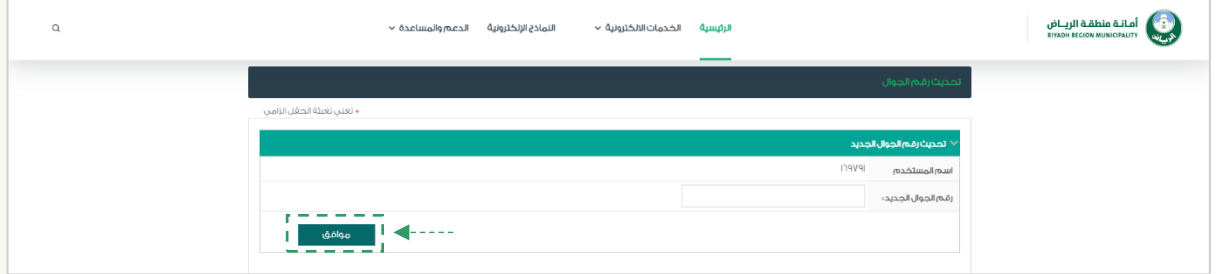

#### <span id="page-7-0"></span>هاً استعراض قائمة الخدمات:

يُمكن للمستفيد استعراض الخدمات التي تقدمها امانة منطقة الرياض وذلك بالضغط على

الخدمات االلكترونية ثم الضغط على بوابة الطلبات

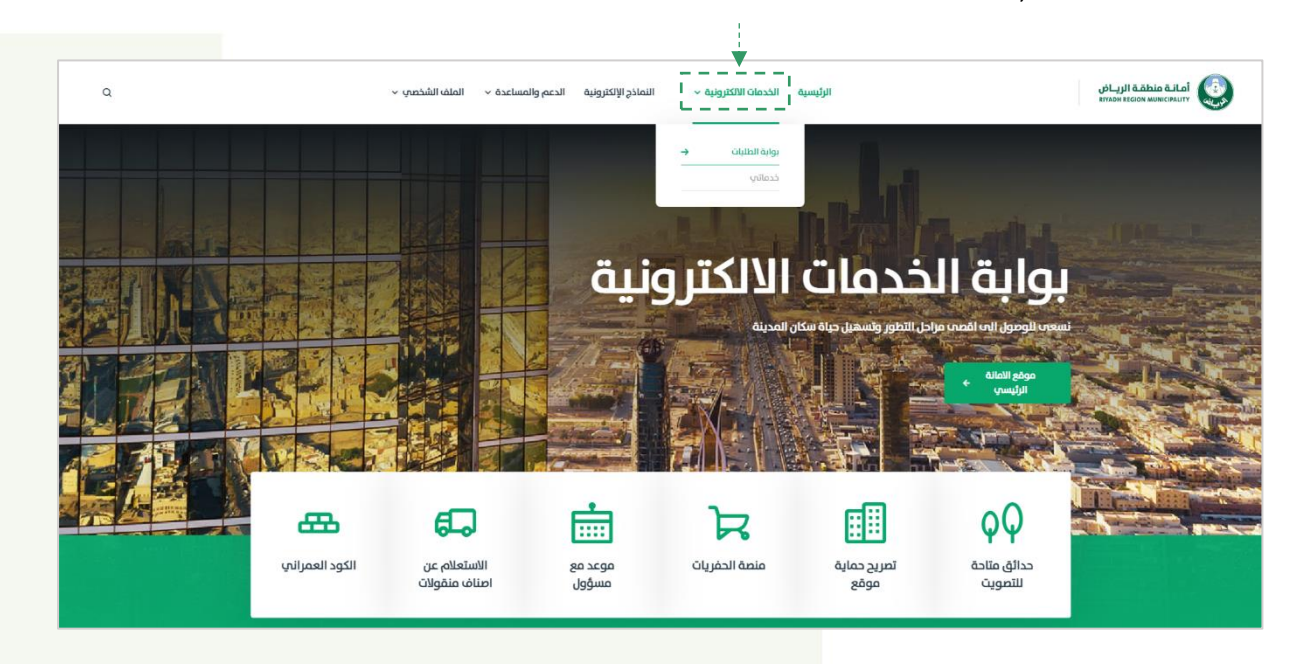

ستظهر الشاشة التالية، تحتوي على الخدمات الالكترونية لأمانة منطقة الرياض

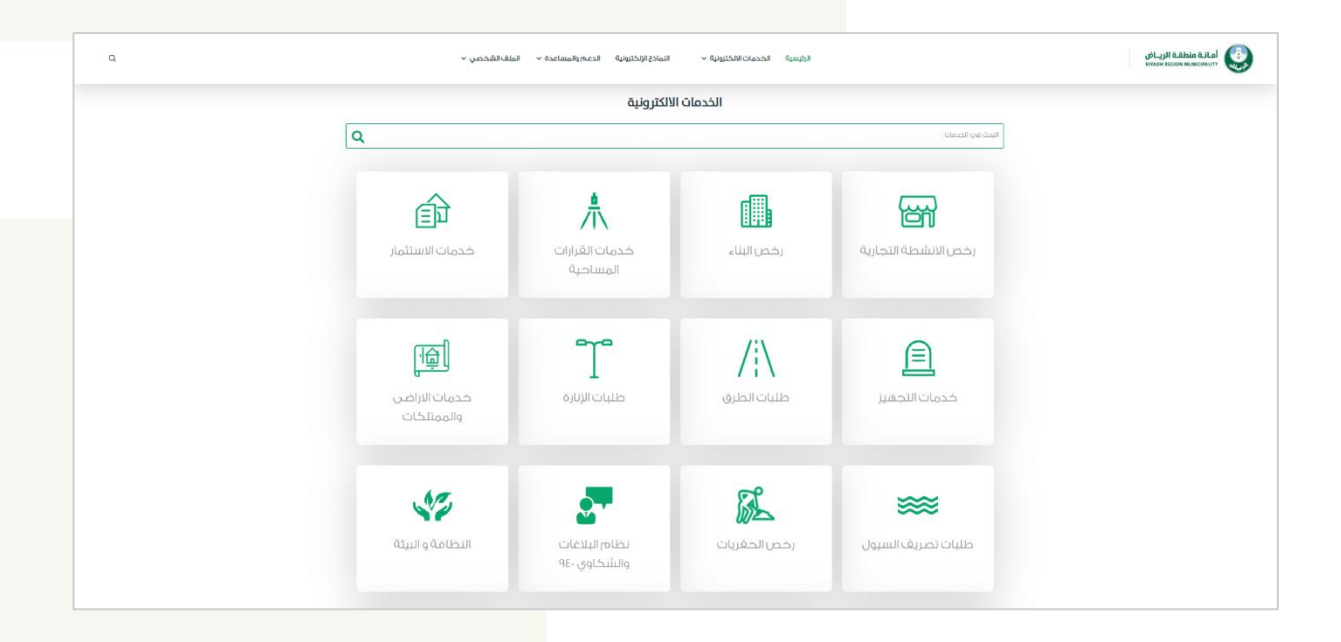

وبالضغط على خدمة من الخدمات االلكترونية، ستظهر قائمة من الخدمات التابعة لها

التي يمكن للمستفيد االستفادة منها او التقديم عليها

#### <span id="page-8-0"></span>بطاقة تعريف الخدمة:

يُمكن للمستفيد االطالع واستعراض بطاقة الخدمة التي يرغب بالتقديم عليها وذلك بالضغط على

الخدمات الالكترونية **ثم الضغط على** بوابة الطلبات

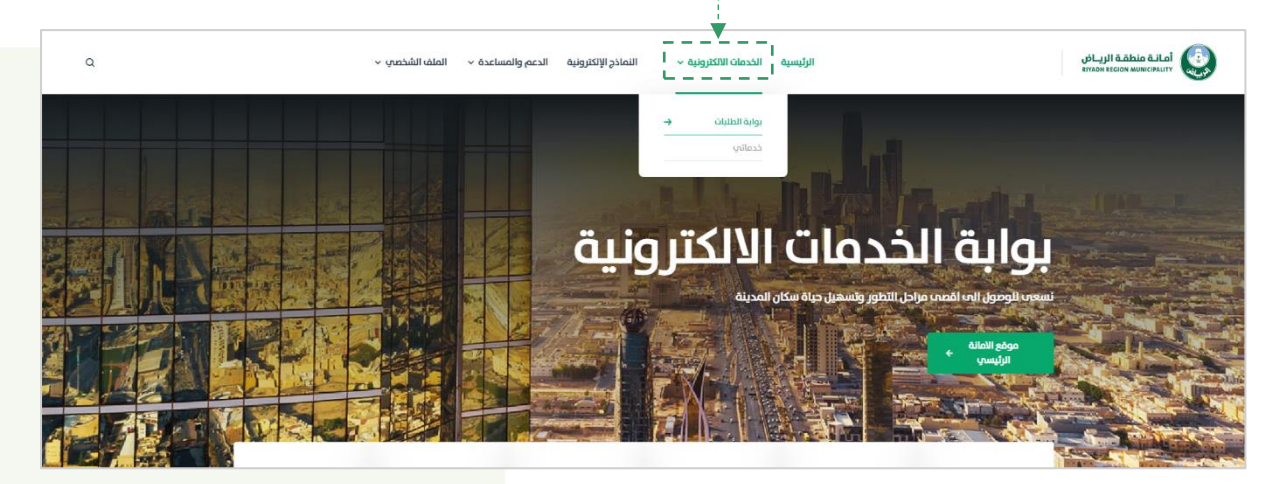

ستظهر الشاشة التالية، تحتوي على الخدمات االلكترونية قم بالضغط على رخص البناء

والضغط على الخدمة التي يرغب بتقديم الطلب عليها، <u>على سبيل المثال:</u> التعاقد مع مكتب هندسي

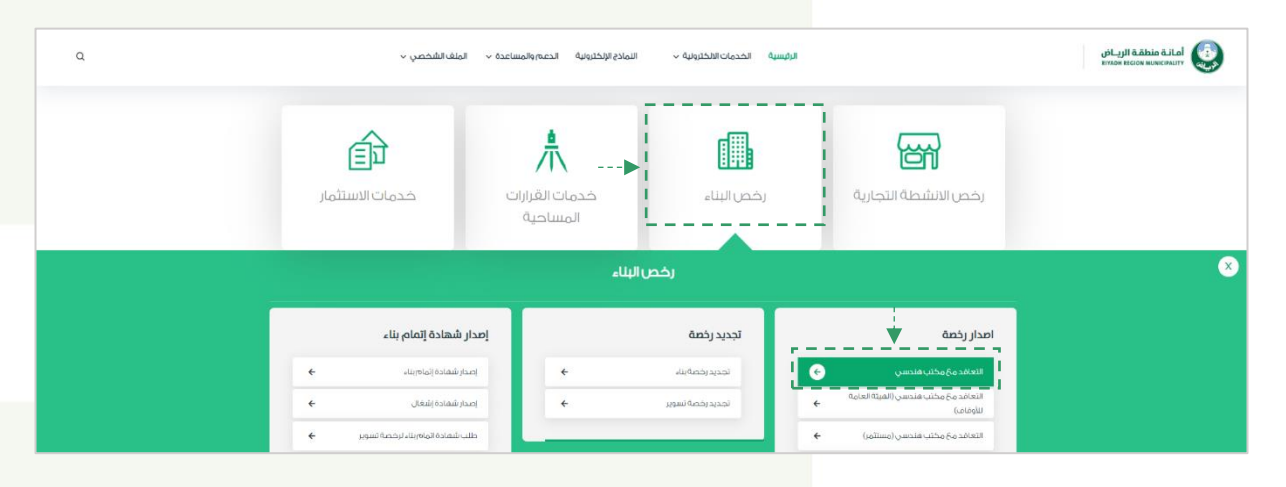

ستظهر الشاشة التالية، تحتوي على بطاقة معلومات الخدمة

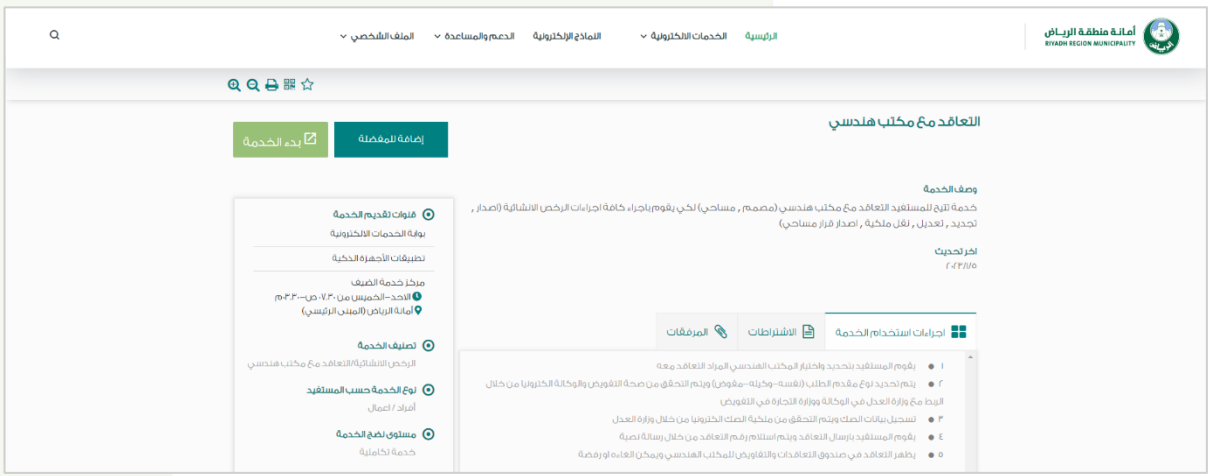

#### الوظائف العامة لبوابة الخدمات االلكرتونية

#### <span id="page-9-0"></span>االستعالم عن طلب:

يُمكن للمستفيد االستعالم عن طلب خدمة تم التقديم عليها وذلك بالضغط على

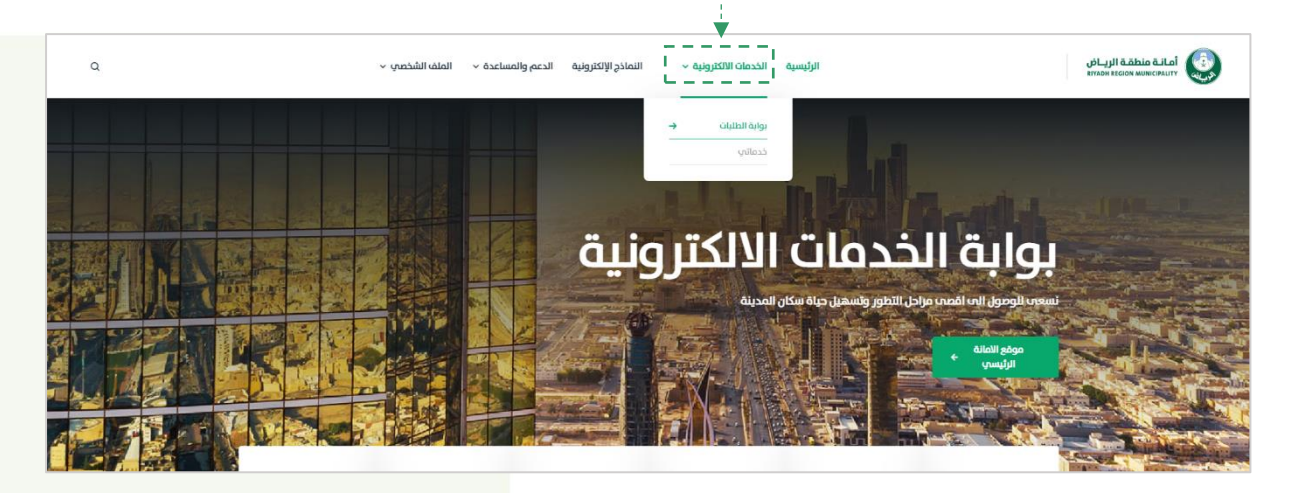

الخدمات الالكترونية **ثم الضغط على** بوابة الطلبات

ستظهر الشاشة التالية، تحتوي على الخدمات االلكترونية قم بالضغط على رخص البناء

ثم الضغط على االستعالم عن الطلبات / الرخص ثم الضغط على صندوق طلباتي، كما في الشاشة

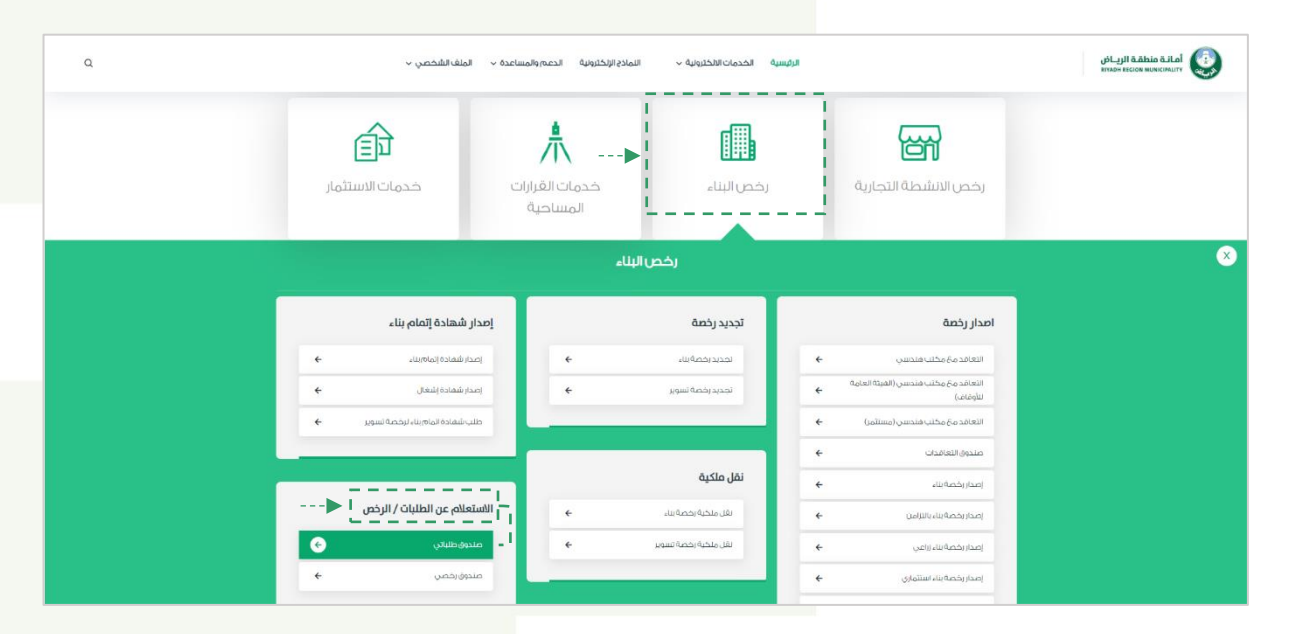

يتم الاستعلام عن الطلب من خلال تحديد نوع الاستعلام وطري<mark>قة البحث، ثم الضغط على</mark> بحث

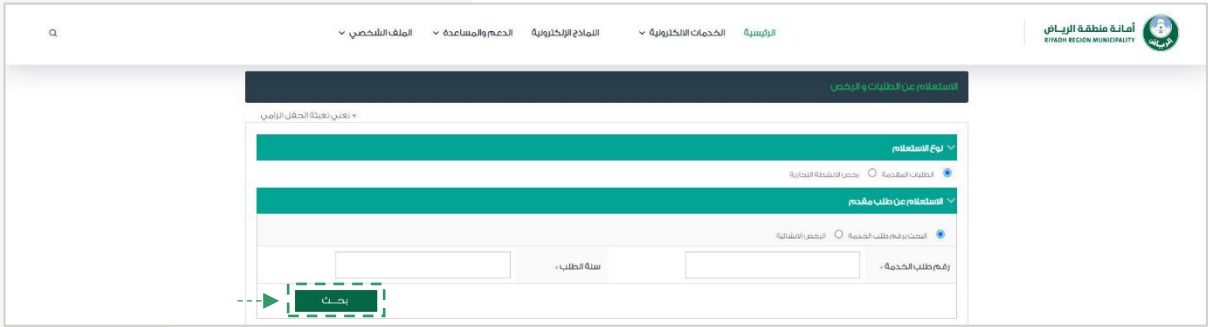

# <span id="page-10-0"></span>استعراض النامذج العامة:

يُمكن للمستفيد استعراض نماذج الخدمات وذلك بالضغط على النماذج االلكترونية

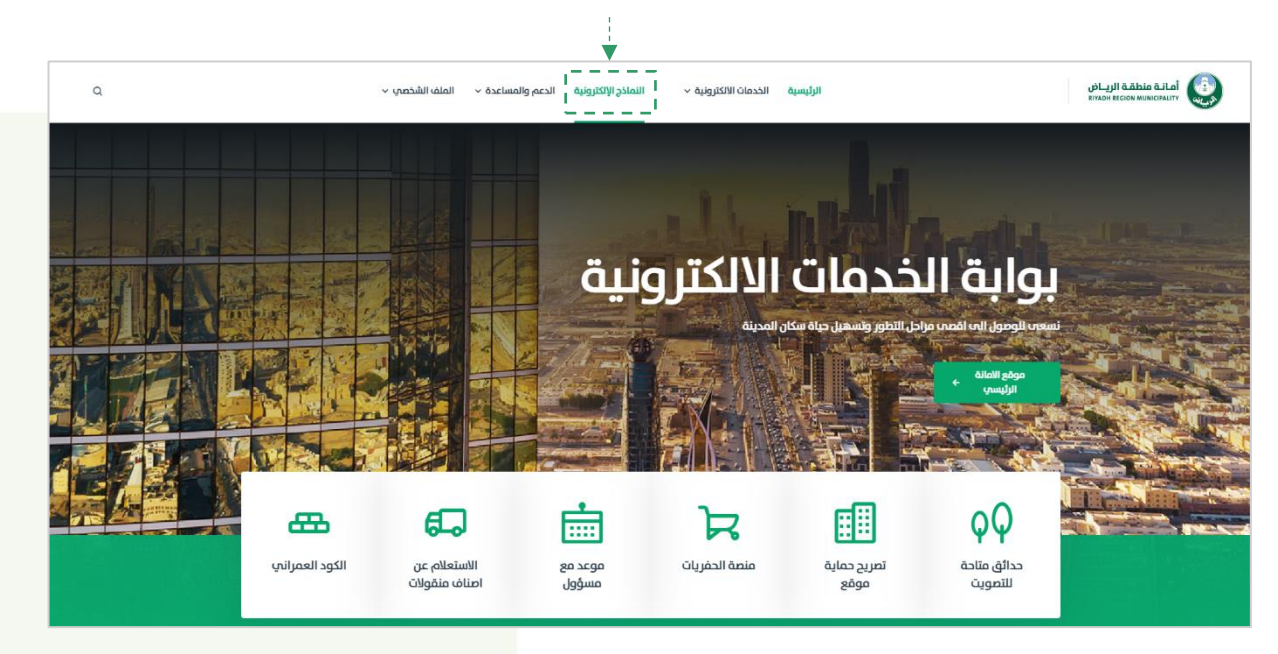

ستظهر الشاشة التالية، تحتوي على جميع النماذج االلكترونية لخدمات امانة منطقة الرياض

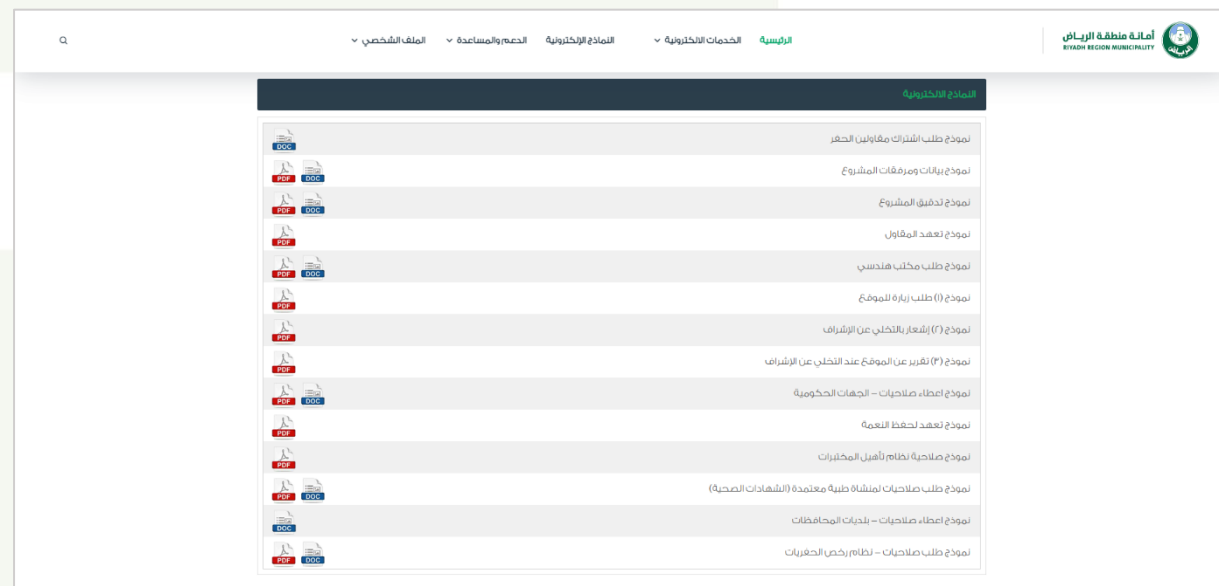

# الوظائف العامة لبوابة الخدمات الالكترونية  $\hspace{.05cm} \Big\vert$

#### <span id="page-11-0"></span>إبالغ عن مشكلة:

يُمكن للمستفيد اإلبالغ عن مشكلة فنية وذلك بالضغط على الدعم والمساعدة

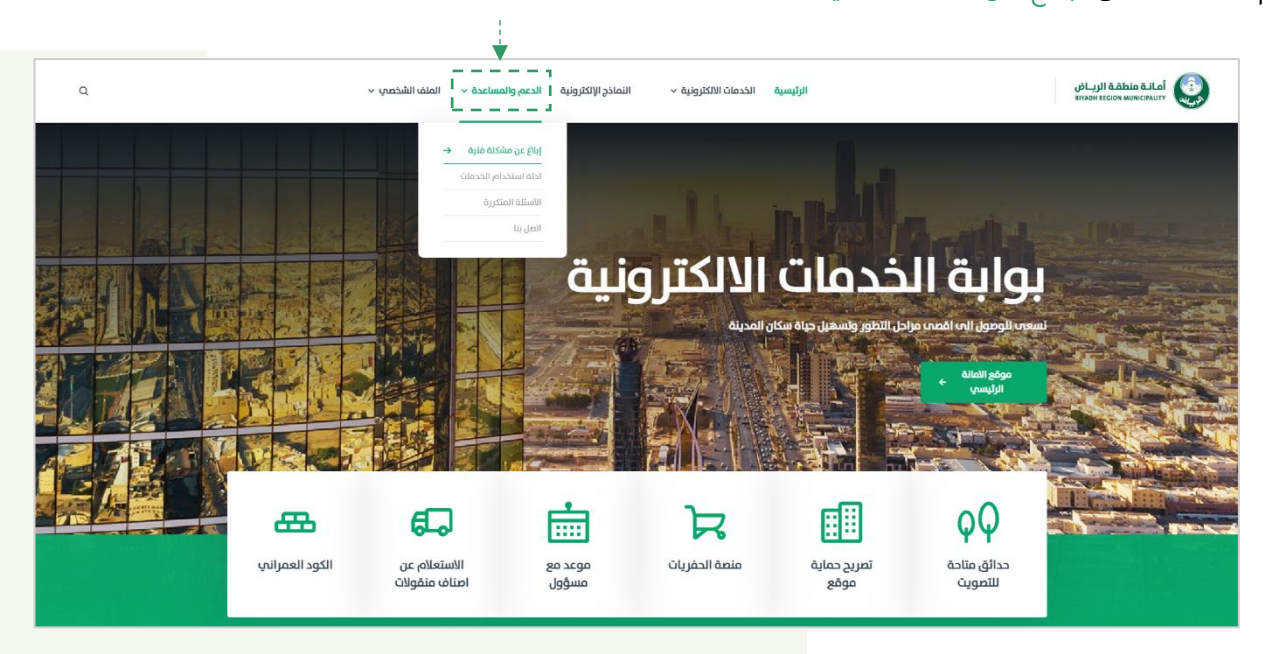

ثم الضغط على ابالغ عن مشكلة فنية

ستظهر الشاشة التالية، قُم بــ ..

- -1 تحديد الخدمة الرئيسية والخدمة الفرعية التي يوجد بها مشكلة فنية
	- 2- إدخال البيانات الشخصية (رقم الجوال البريد الالكتروني)
		- -3 كتابة وصف المشكلة
	- -4 ارفاق المرفقات التي تدعم وصف المشكلة "ليس اجباري"
		- -5 كتابة نص التحقق ثم اضغط على ارسال

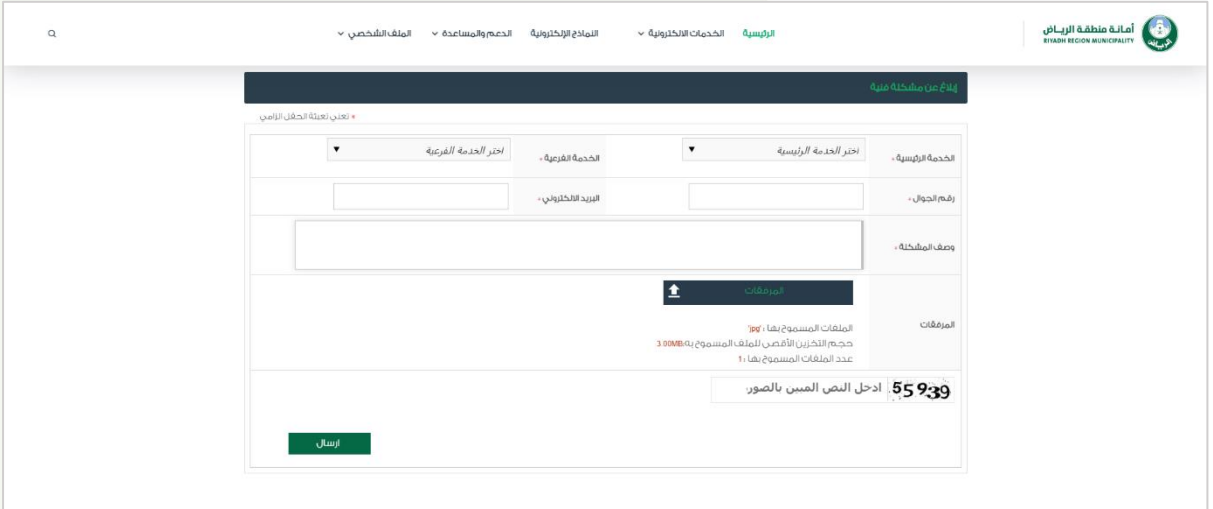

# <span id="page-12-0"></span>أدلة االستخدام:

يُمكن للمستفيد االطالع على أدلة استخدام الخدمات وذلك بالضغط على الدعم والمساعدة ثم الضغط على أدلة استخدام الخدمات

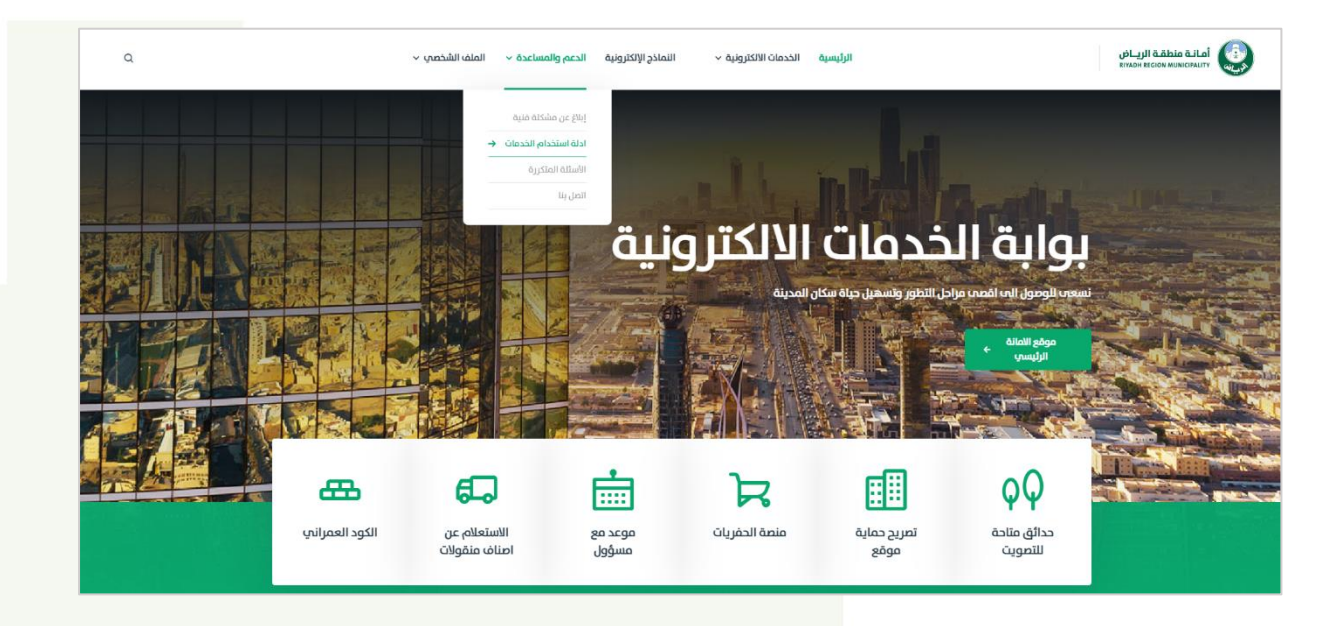

ستظهر الشاشة التالية، قم بتحديد الخدمة الرئيسية وتحديد الخدمة الفرعية،

وستظهر ادلة الاستخدام الخاصة بالخدم<mark>ة</mark>

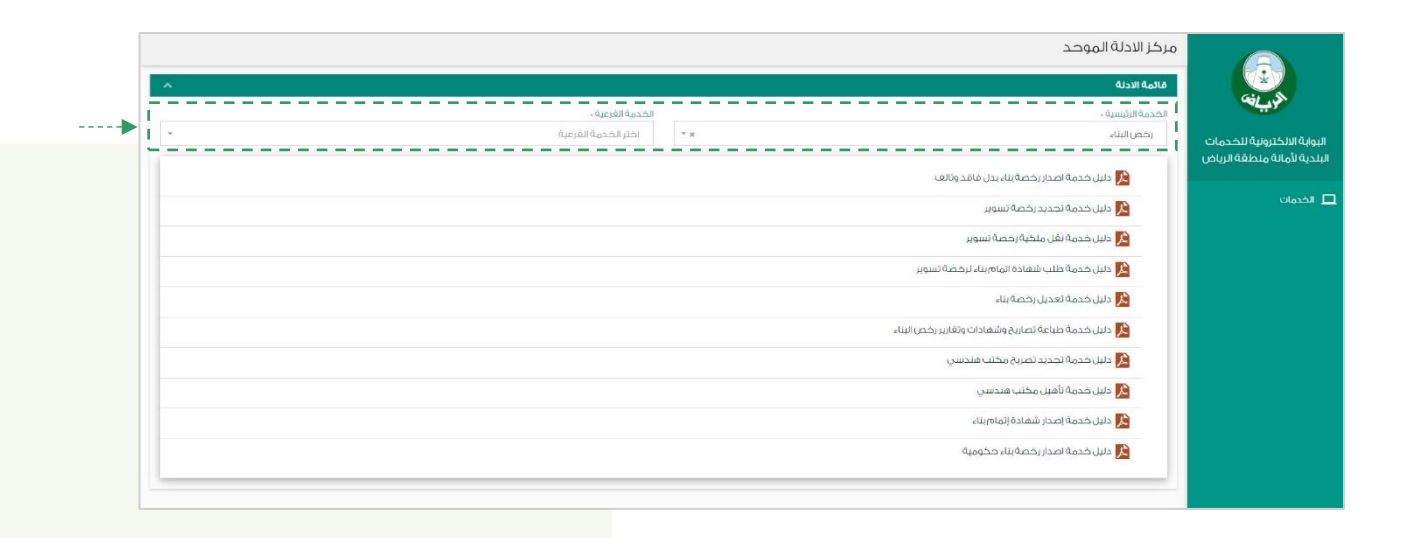

### <span id="page-13-0"></span>الأسئلة المتكررة: $\mathbb Q$

يُمكن للمستفيد الاطلاع على الأسئلة الواردة والمتكررة وذلك بالضغط على الدعم والمساعدة ثم الضغط على الأسئلة المتكررة

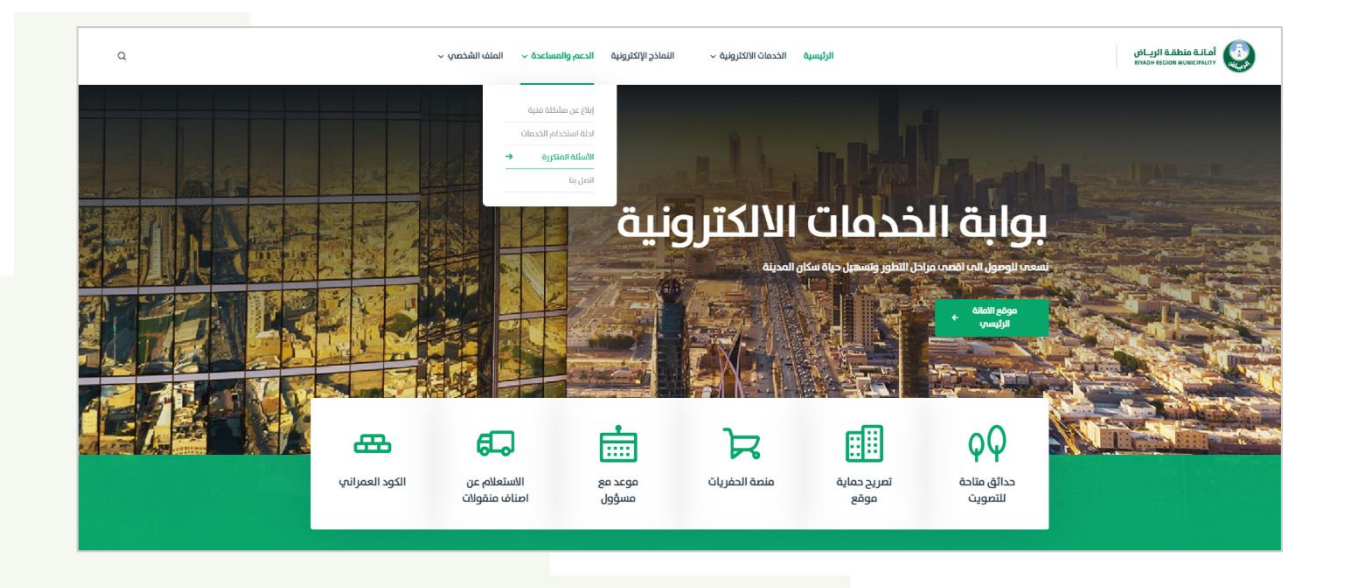

ستظهر الشاشة التالية، تحتوي على الأسئلة المتكررة والشائعة والإجابة عليها

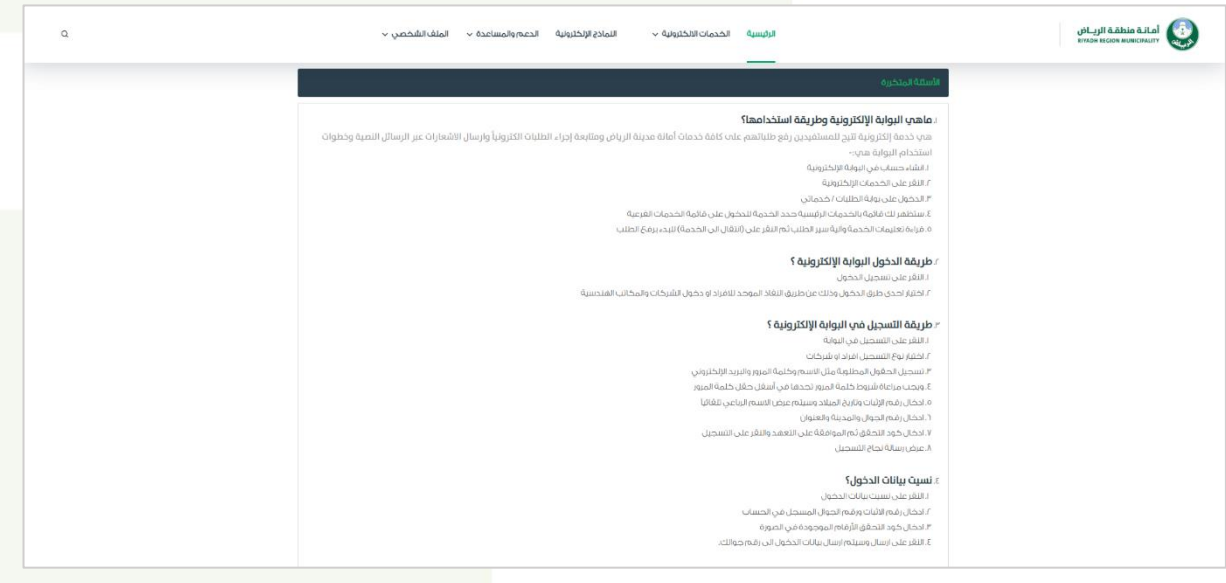

# الوظائف العامة لبوابة الخدمات الالكترونية  $\hspace{.05cm} \Big\vert$

# <span id="page-14-0"></span>اتصل بنا:

يُمكن للمستفيد التواصل مع األمانة وذلك بالضغط على الدعم والمساعدة

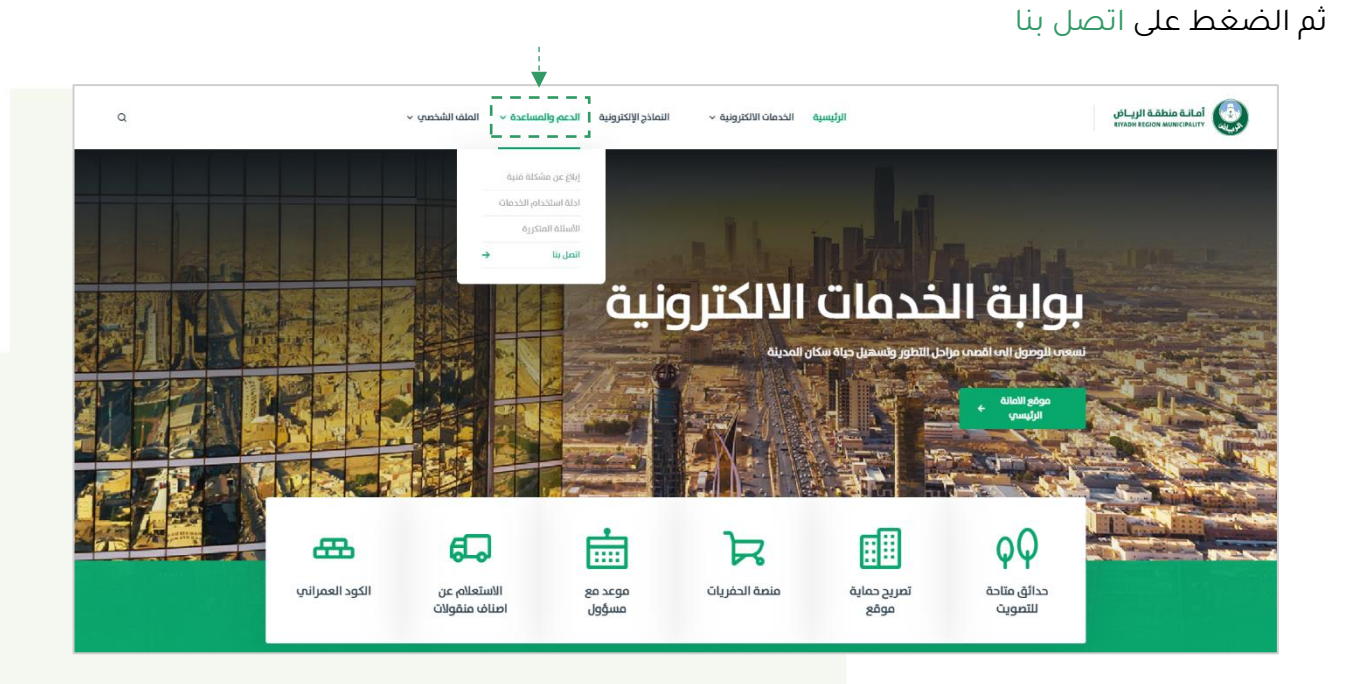

ستظهر الشاشة التالية، تحتوي على وسائل التواصل مع األمانة،

<mark>من خلال</mark> الرقم الموحد **او من خلال** المحادثة الحية **او من خلال** البريد الالكتروني **او** زيارة مقر الأمانة

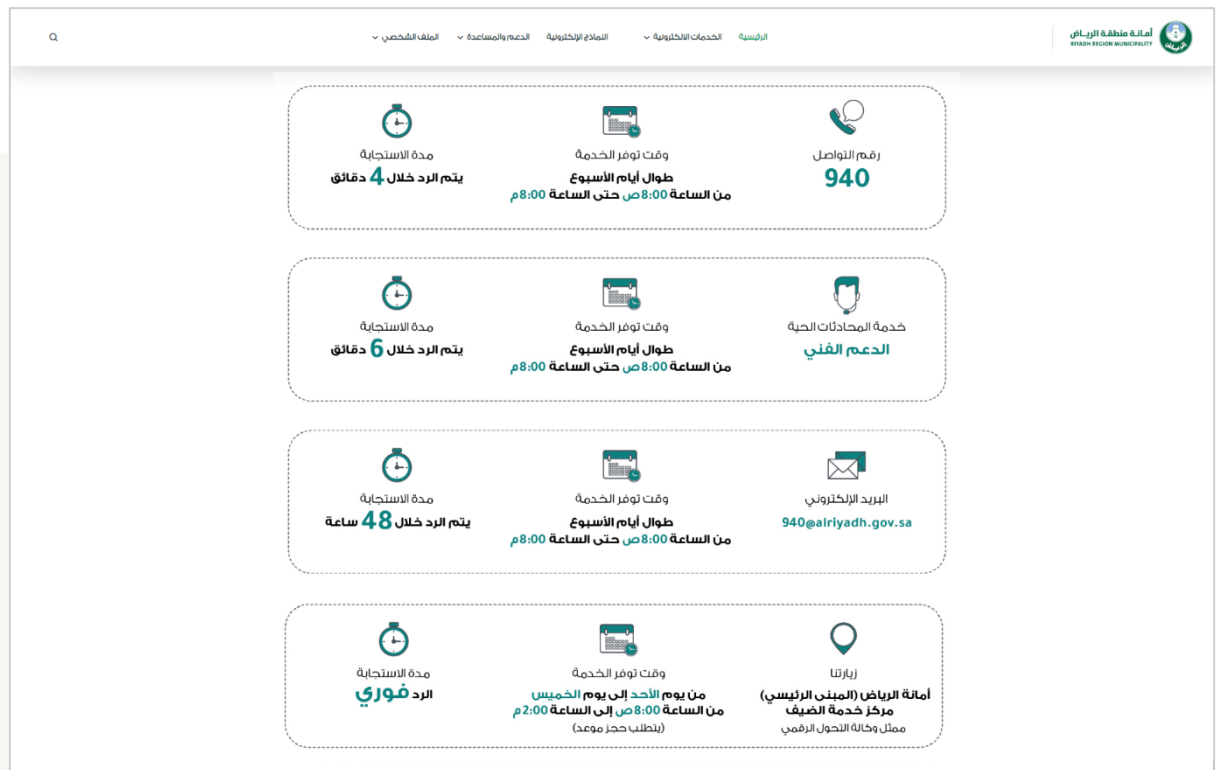

# <span id="page-15-0"></span>استعراض بيانات المستخدم: $\circledR$

يُمكن للمستفيد استعراض بيانات المستخدم وذلك بالضغط على الملف الشخصي ثم الضغط على بياناتي الشخصية

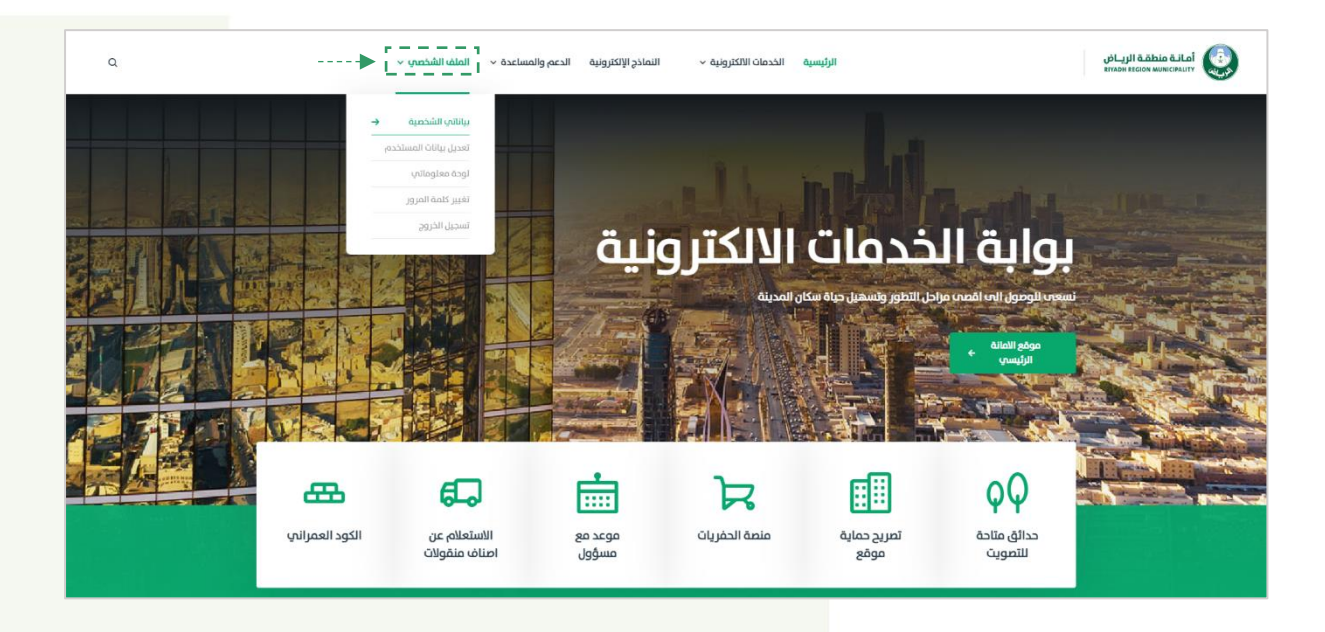

ستظهر الشاشة التالية، تحتوي على بيانات المستخدم الشخصية

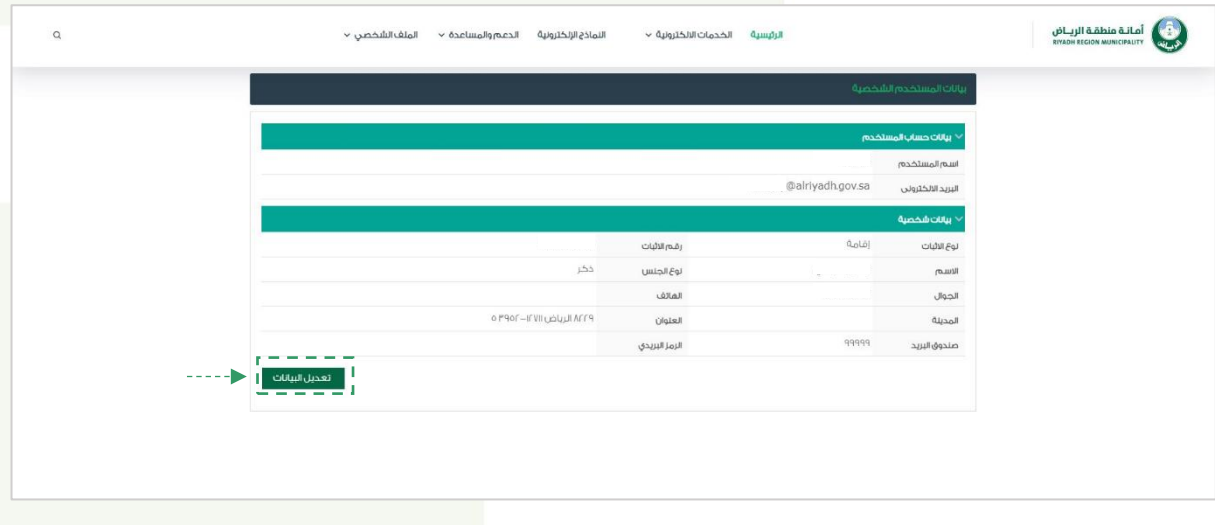

# الوظائف العامة لبوابة الخدمات االلكرتونية

# <span id="page-16-0"></span>تعديل بيانات المستخدم: $\frac{\circ}{\alpha}$

يُمكن للمستفيد تعديل البيانات الشخصية وذلك بالضغط على الملف الشخصي ثم الضغط على تعديل بيانات المستخدم

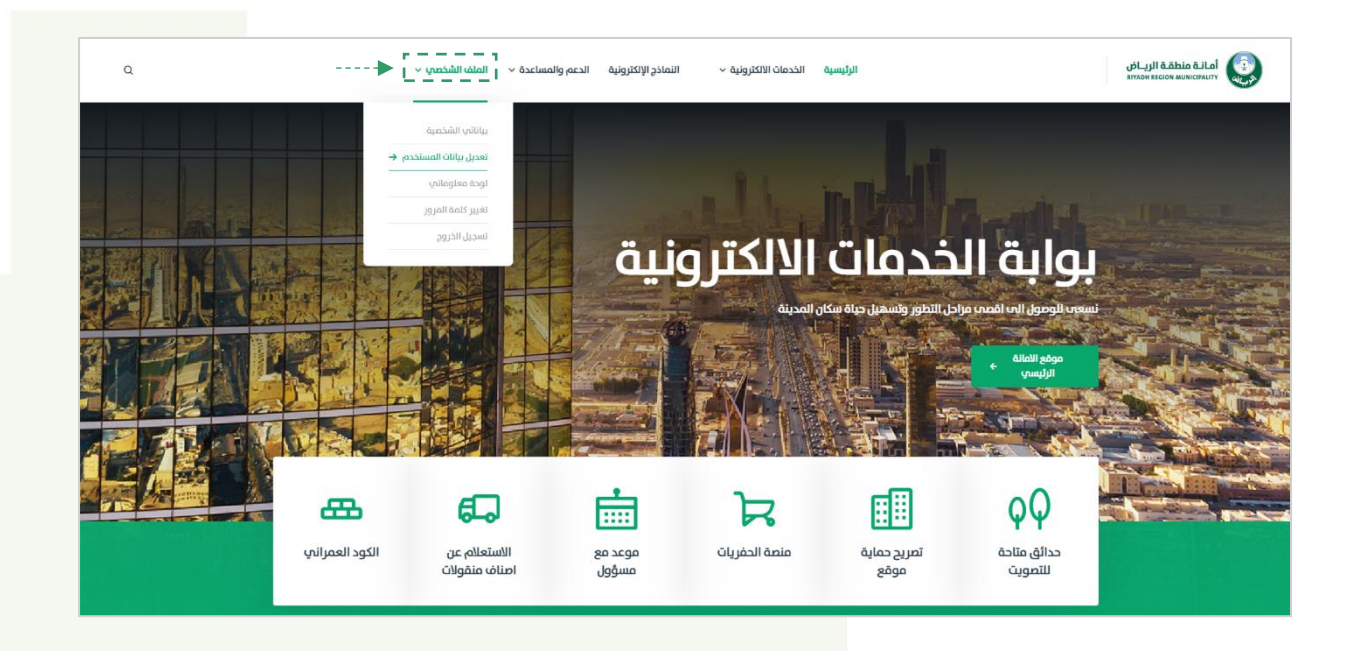

ستظهر الشاشة التالية، تحتوي على بيانات المستخدم، يمكن تعديل وتحديث البيانات المسجلة ثم الضغط على تحديث

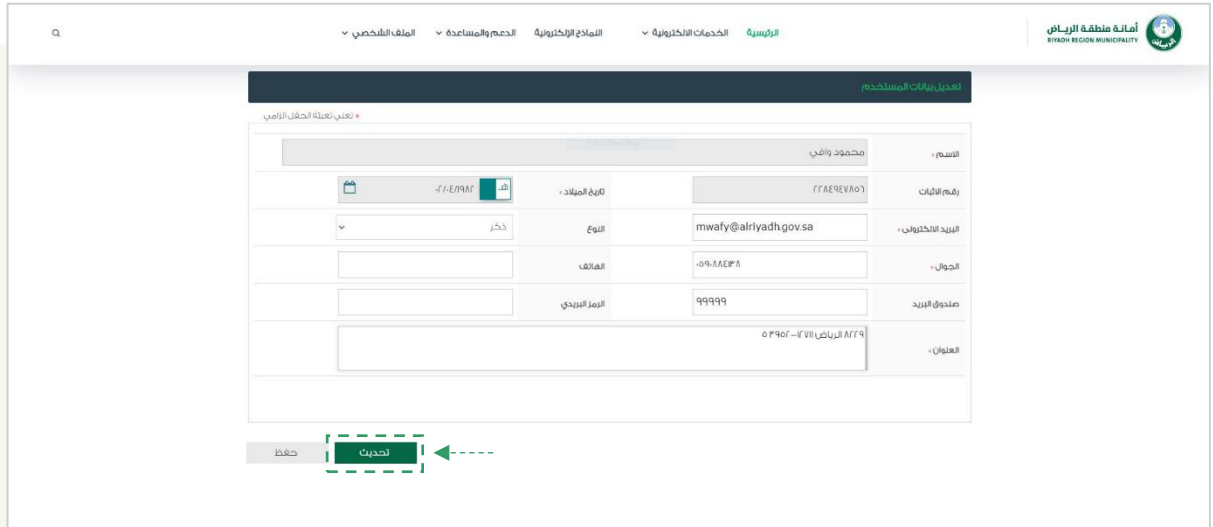

## <span id="page-17-0"></span>لوحة معلوماتي:

يُمكن للمستفيد استعراض الطلبات التي تم تقديمها من خالل لوحة المعلومات وذلك بالضغط على الملف الشخصي ثم الضغط على لوحة معلوماتي

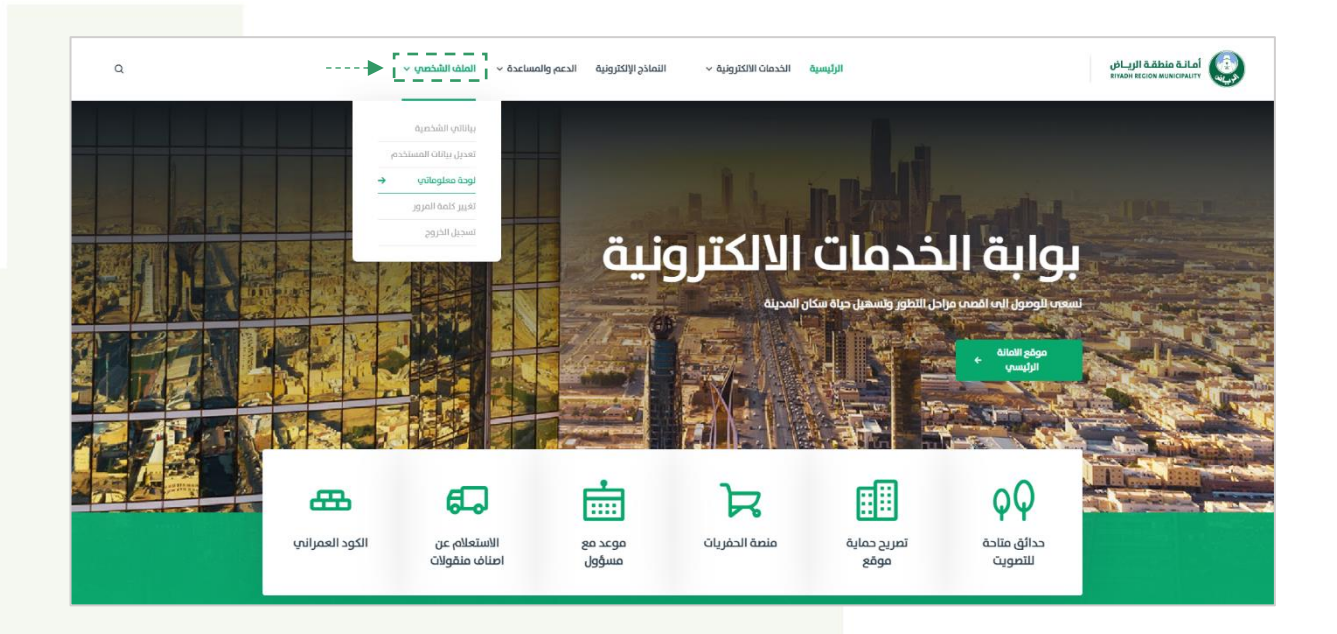

ستظهر الشاشة التالية، تحتوي على طلبات الخدمات الخاصة بالمستخدم

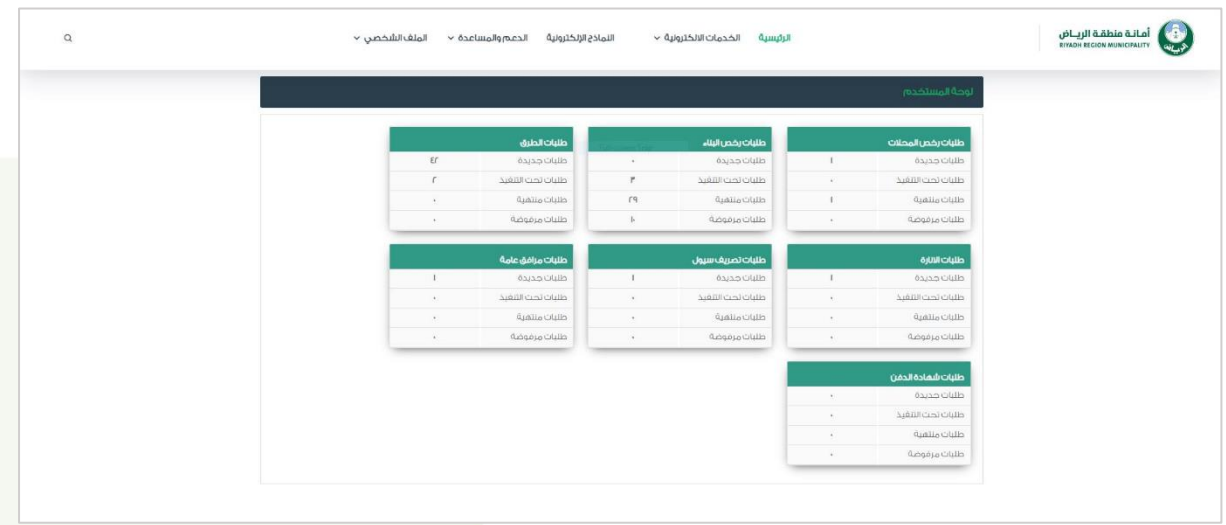

# <span id="page-18-0"></span>تغيري كلمة املرور:

يُمكن للمستفيد تغيير كلمة المرور وذلك بالضغط على الملف الشخصي

ثم الضغط تغيير كلمة المرور

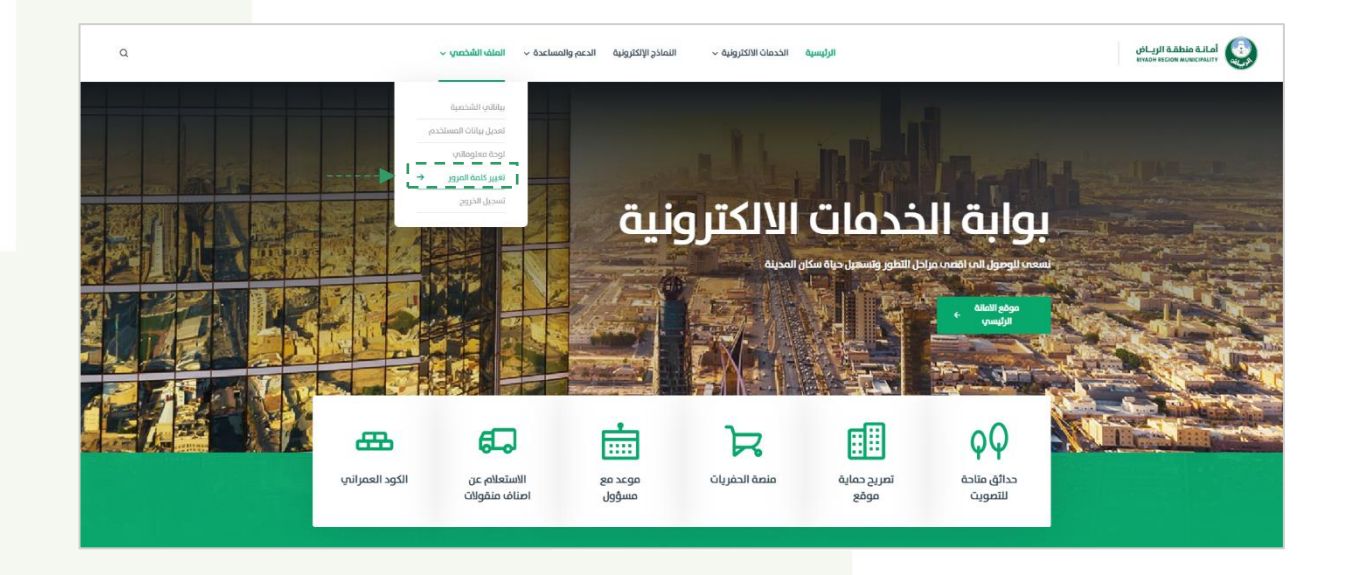

ستظهر الشاشة التالية، قم بإدخال كلمة المرور الجديدة وتأكيد كلمة المرور الجديدة

ثم اضغط على تأكيد

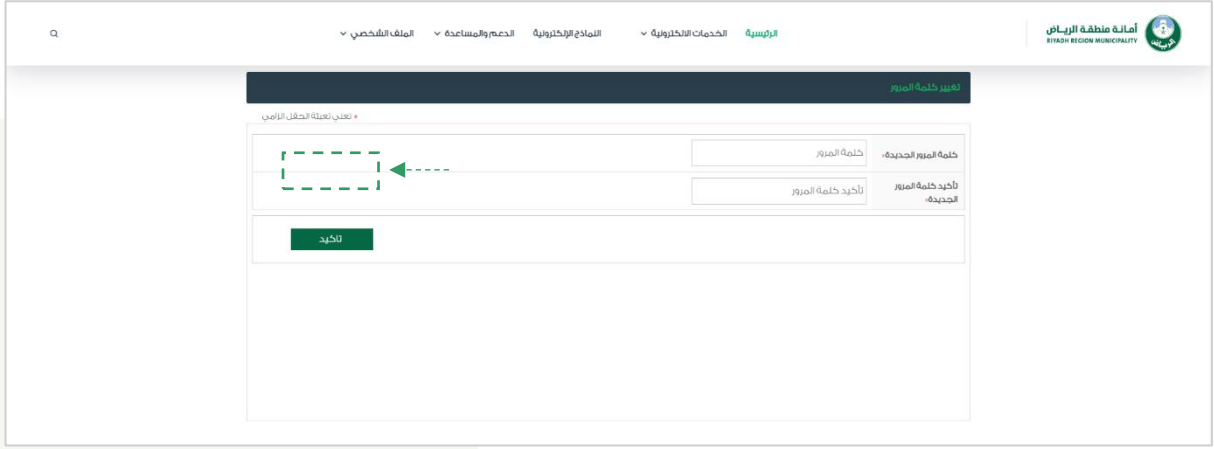

#### <span id="page-19-0"></span>اشعارات الطلبات:

#### .1 اشعار ارسال الطلب

تم ارسال طلب إصدار رخصة بناء - [[رقم القرار المساحي المستخدم في وثيقة التأمين هو: ]440911999286[ يرجى االحتفاظ برقم الخدمة ]759009[ ورقم الطلب ]90745[ لالستعالم عن حالة الطلب الحقاً

#### .2 اشعار اصدار الفاتورة

عزيزي المستفيد تم إصدار فاتورة من نظام رخص البناء/رخصة بناء رقم [4405379407] بمبلغ [280.19] ريال نأمل سرعة السداد

#### .3 اشعار سداد الفاتورة

عزيزي المستفيد، نشكر لكم سداد الفاتورة رقم 4405379407

#### .4 اشعار اصدار الرخصة

عزيزي المستفيد تم إصدار رخصة بناء رقم 15773 لسنة 1444 بنجاح

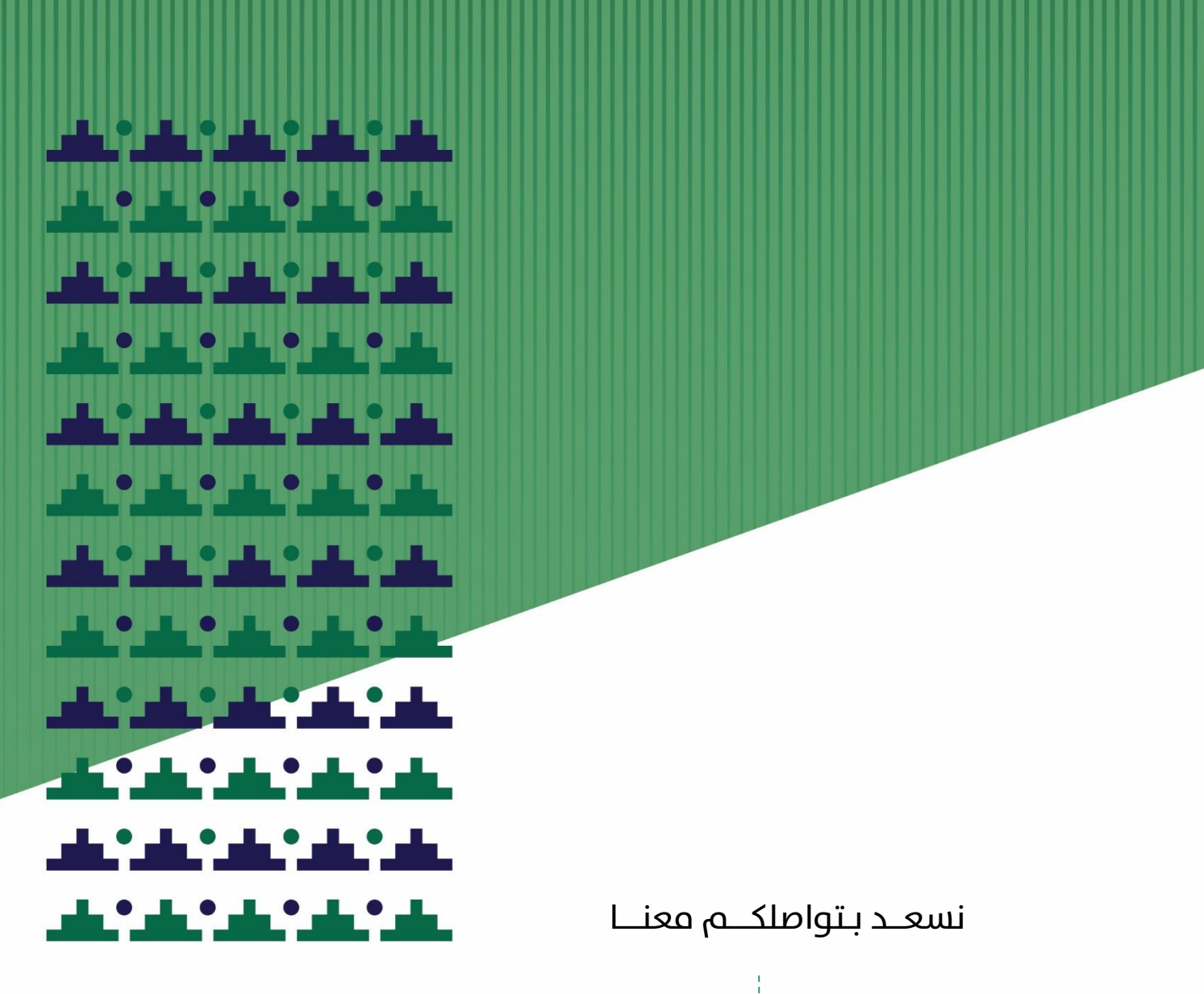

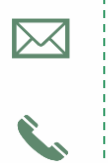

940@alriyadh.gov.sa

940

الوظائف المستخدمات المستخدمات المستخدمات المستخدمات المستخدمات المستخدمات المستخدمات المستخدمات اللكرة المستخد